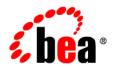

# **BEA**AquaLogic Service Bus™

Interoperability Solution for Tuxedo

Version: 3.0

Document Revised: February 2008

# Contents

| 1-3     |
|---------|
| ansport |
| 2-1     |
| 2-2     |
| 2-2     |
| 2-3     |
| 2-3     |
| 2-4     |
| 2-4     |
| us      |
| 3-1     |
| 3-1     |
| 3-2     |
| 3-6     |
| 3-6     |
| 3-7     |
|         |
| 4-1     |
| 4-1     |
|         |

| Add a Proxy Service                     | 4-2 |
|-----------------------------------------|-----|
| Configure the Proxy Service             | 4-4 |
| Testing Your Configuration              | 4-6 |
| Tuxedo Transport Buffer Transformation  |     |
| Any XML Service Type                    | 5-2 |
| Messaging Service Type                  | 5-2 |
| Tuxedo Transport Transaction Processing |     |
| Inbound Services                        | 6-1 |
| Outbound Services                       | 6-2 |

# Introduction to Tuxedo Transport

BEA AquaLogic Service Bus and BEA Tuxedo can interoperate to use the services that each product offers. The Tuxedo transport allows secure, guaranteed, high performance, bi-directional access to a Tuxedo domain from BEA AquaLogic Service Bus. The Tuxedo transport allows Tuxedo domains to call services as well as have services called in a Tuxedo domain.

- When AquaLogic Service Bus uses services offered by BEA Tuxedo, the Tuxedo transport facilitates access to those Tuxedo services. The term *outbound* refers to this business service scenario.
- When BEA Tuxedo uses services offered by AquaLogic Service Bus, BEA Tuxedo services can call AquaLogic Service Bus services as though they were another BEA Tuxedo application. The term *inbound* refers to this proxy service scenario.

You configure the Tuxedo transport using the AquaLogic Service Bus Console. Specific parameters provide definitions for both proxy and business services. A basic WebLogic Tuxedo Connector (WTC) configuration with one local access point and one remote access point is required to enable configuration of the Tuxedo transport. Support for transactional and security contexts are available as well.

The following diagram summarizes this message handling processes.

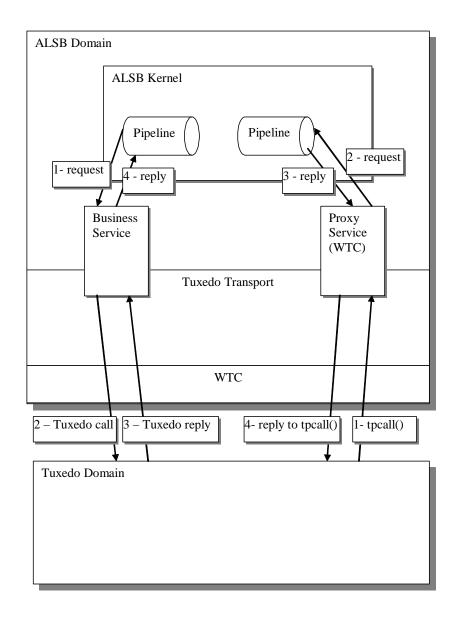

## **Capabilities of the Tuxedo transport**

The following capabilities are available in the native Tuxedo transport in BEA AquaLogic Service Bus.

#### • First-class tier transport

The native Tuxedo transport is fully integrated into the BEA AquaLogic Service Bus configuration, management, and monitoring console. You can configure, manage, and monitor both Tuxedo proxy services and Tuxedo businesses services.

#### Bi-directional access

AquaLogic Service Bus is an intermediary between SOAP, JMS, or other services and Tuxedo. The Tuxedo transport enables access to Tuxedo ATMI services as business services in AquaLogic Service Bus and allows AquaLogic Service Bus proxy services to be seen by Tuxedo as another ATMI service.

#### • Buffer transformation

You can transform XML messages to Tuxedo buffer types and Tuxedo buffer types to XML. All standard Tuxedo buffer types are supported; transformation is automatic and transparent. For more information, see "Tuxedo Transport Buffer Transformation" on page 5-1.

#### Transactional integrity

Tuxedo transport provides transactional integrity for inbound and outbound messages. You can call Tuxedo services in the context of a global transaction allowing Exactly Once quality of service (QoS). A Tuxedo application can start a transaction, call an AquaLogic Service Bus-based service and the XA transaction context is carried through to AquaLogic Service Bus, through the pipeline, and finally to the destination transport. For more information, see "Tuxedo Transport Transaction Processing" on page 6-1.

#### • Security propagation

The security context established at the beginning of the message flow, from either a Tuxedo client or an AquaLogic Service Bus client, is propagated to the other system. This means that an incoming SOAP over HTTP request to AquaLogic Service Bus that requires authentication is authenticated by AquaLogic Service Bus. As with transactions, this support is fully bi-directional, so a client authenticated to Tuxedo can make requests to AquaLogic Service Bus services without requiring authentication a second time.

• Encrypted network links

You can encrypt the connections between AquaLogic Service Bus and Tuxedo through WTC configuration to ensure the security and privacy of communications between the two systems.

Load balancing

A single network connection is the only requirement to connect AquaLogic Service Bus to a Tuxedo domain. However, it might be necessary to support multiple connections in case of a machine or network failure. You can make multiple connections to a single domain or multiple domains for purposes of load balancing.

See the following sections for detailed information on configurations for the following scenarios:

- Configuring WebLogic Tuxedo Connector for Tuxedo transport
- Using BEA Tuxedo Services from AquaLogic Service Bus
- Using AquaLogic Service Bus from BEA Tuxedo

You can use the following related documentation to learn more about this environment:

- For information on setting up your AquaLogic Service Bus environment, see *Using the AquaLogic Service Bus Console*.
- For more information on setting up your BEA Tuxedo environment, see *Setting Up a Tuxedo Application* in the BEA Tuxedo documentation.
- For information about the WebLogic Tuxedo Connector, see WebLogic Tuxedo Connector in the WebLogic Server documentation.

# Configuring WebLogic Tuxedo Connector for Tuxedo transport

AquaLogic Service Bus Tuxedo transport enables access to BEA Tuxedo services using WebLogic Tuxedo Connector (WTC). To use the Tuxedo transport, you must configure a basic WTC server including one local access point and one remote access point.

The following sections describe how to configure WTC:

- Before You Begin
- Configuring WebLogic Tuxedo Connector

# **Before You Begin**

Gather the following information about the Tuxedo application that AquaLogic Service Bus will use:

- ID of the Tuxedo local access point.
- Network address of the Tuxedo local access point.
- Name of the exported Tuxedo service.
- Whether the service needs XML-to-FML and FML-to-XML conversion or VIEW-to-XML or XML-to-VIEW conversion.

The example described in the following sections assumes the use of FML/FML32 buffer types.

- ID of the access point that the Tuxedo domain gateway will use to refer to this WebLogic Tuxedo Connector instance. (In "Create a Local Access Point" on page 2-3, Access Point ID; it is referred to as the remote access point ID.)
- Network address that the Tuxedo domain gateway has defined for this WebLogic Tuxedo
  Connector local access point. (In "Create a Local Access Point" on page 2-3, Network
  Address; it is referred to as the remote network address.)

# **Configuring WebLogic Tuxedo Connector**

You no longer need to use WebLogic Server to configure WebLogic Tuxedo Connector; for ease-of-use, WebLogic Tuxedo Connector is pre-configured with default values. However, to change the defaults, for example, to specify a different connection policy or change the security parameters, you must use the WebLogic Server Administration Console or WebLogic Scripting Tool (WLST). For additional information about the WebLogic Tuxedo Connector, see WebLogic Tuxedo Connector in the WebLogic Server documentation.

To use BEA Tuxedo services from AquaLogic Service Bus, follow the instructions in "Configuring a New Business Service" on page 3-1. To use AquaLogic Service Bus services from BEA Tuxedo, see "Adding and Configuring a Proxy Service" on page 4-1.

If desired, you can configure WebLogic Tuxedo Connector using the WebLogic Server Administration Console. Log in to the console and perform the configuration steps in the order presented, using the instructions in the following sections.

- Create a New WTC Server
- Create a Local Access Point
- Create a Remote Access Point
- Activate Changes
- Create a User ID

For detailed procedural information, see the WebLogic Server *Administration Console Online Help*.

#### **Create a New WTC Server**

Follow these steps:

- 1. In the Change Center of the Administration Console, click **Lock & Edit**; this allows you to make changes.
- 2. In the left pane of the Console, expand **Interoperability** and select **WTC Servers**.
- 3. On the **Summary of WTC Servers** page, click **New**.
- 4. Enter a name for the WTC server and click **OK**.

A message at the top of the **Summary of WTC Servers** page indicates that the server was created successfully.

5. In the WTC Servers table, click the WTC server name to display its settings.

#### **Create a Local Access Point**

Follow these steps:

- 1. On the Configuration tab, select **Local APs** and click **New**.
- 2. Enter the following values:

**Access Point** – A name for this access point.

**Access Point ID** – The unique name WebLogic Server will use to refer to the access point. This value must match the remote access point ID that the Tuxedo domain gateway has been configured to use for this WTC instance.

**Network Address** – This value must match the remote network address that the Tuxedo domain gateway has been configured to use for this WTC instance.

Click OK.

#### **Create a Remote Access Point**

Follow these steps:

- 1. On the Configuration tab, select **Remote APs** and click **New**.
- 2. Enter the following values:

**Access Point** – A name for this access point.

**Access Point ID** – The unique name WebLogic Server will use to refer to the access point. This value must match the local access point ID that the Tuxedo domain gateway has been configured to use for this WTC instance.

**Local Access Point** – The name of WTC local access point.

**Network Address** – This value must match the local network address that the Tuxedo domain gateway has been configured to use for this WTC instance.

3. Click OK.

## **Activate Changes**

To activate the changes you made, in the **Change Center** of the Administration Console, click **Activate Changes**.

#### Create a User ID

In order to allow a remote Tuxedo domain to perform inbound calls, the connection should be identified. If a remote Tuxedo domain calls a service advertised by AquaLogic Service Bus, running the client as is will result in an error "8" (TPEPERM: permission denied) being returned. To allow inbound calls, you should create a user in the default security realm with the same name as the remote Tuxedo domain access point ID.

**Note:** You do not need to be in a session to create a user.

Perform the following steps to add the user TUXDOM:

- 1. In the left pane of the Console, select **Security Realms**.
- 2. On the **Summary of Security Realms** page, click the realm name (for example, **myrealm** or your default realm name if your security settings have been customized).
- 3. Select Users and Groups > Users, and click New.
- 4. In the Name field of the Create New User page, enter TUXDOM.
- 5. Enter a password and confirm it. It is not necessary to remember the password value.
- 6. Click **OK**.

The user has been created and incoming requests can be processed.

# Using BEA Tuxedo Services from AquaLogic Service Bus

The following sections describe how to use BEA Tuxedo services from AquaLogic Service Bus:

- Configuring a New Business Service
- Load Balancing and Failover
- Handling Errors
- Testing Your Configuration

# **Configuring a New Business Service**

To use Tuxedo services from AquaLogic Service Bus, you must configure a new business service in the AquaLogic Service Bus Console. For more information about business services, see Business Services: Creating and Managing in *Using the AquaLogic Service Bus Console*.

Log in to the AquaLogic Service Bus Console. Perform the configuration steps in the order presented, using the instructions in the following sections.

- Add a New Project
- Add a Business Service

For detailed procedural information, see *Using the AquaLogic Service Bus Console*.

### Add a New Project

Follow these steps:

1. In the Change Center, click **Create** to create a new session or click **Edit** to enter an existing session.

You must be in a session to edit resources.

- 2. Select Project Explorer.
- 3. Enter a name for the new project and click **Add Project**.

A message at the top of the page indicates that the project was added successfully.

#### Add a Business Service

Follow these steps:

- 1. Click the name of the newly created project.
- 2. From the **Create Resource** drop-down list, select **Business Service**.
- 3. On the **Create a Business Service General Configuration** page, enter the following values:

**Service Name** – The name of the service.

**Service Type** – Select **Any XML Service** (the default).

**Note:** Tuxedo transport only supports **Any XML Service** and **Messaging Service** service types.

- 4. Click Next.
- 5. On the Create a Business Service Transport Configuration page, enter the following values:

Protocol - Select tuxedo.

**Load Balancing Algorithm** – Keep the default or select another algorithm.

**Endpoint URI** – Specify one or more endpoint URIs, using one of the following formats, then click **Add**.

- The URI format for outbound calls to Tuxedo services is tuxedo:resourcename[/remotename] where,
  - resourcename corresponds to a WTC Import service name; resourcename is required.
  - remotename corresponds to the service name exported by the remote Tuxedo domain; remotename is optional.

If more than one URI is specified, you must have unique resource names for the endpoints. If no remote name is specified, its value is the value of the resource name. If no remote name is entered or if the remote and resource name are the same, only one URI is allowed. This allows already defined WTC Import services to use WTC load balancing and failover.

**Note:** If you configure two identical URIs, an error displays notifying you that the service name already exists.

The Tuxedo transport uses the resource name and remote name from the URI to dynamically create a WTC Import service.

- The URI format for outbound calls to Tuxedo resources of type /Q is tuxedo-queue:sendQspace/sendQname[/[rcvQspace:]/rcvQname][/failureQn ame] where,
  - tuxedo-queue indicates that /Q calls will be made.
  - sendQspace corresponds to the unique name of the queue space in the Tuxedo domain; sendQspace is required.
  - sendQname corresponds to the queue name in the queue space in which requests will be stored; sendQname is required.

The following two values are optional. If you specify neither one, the run time will return immediately and not expect a response. Also, the **Response Required?** option on the **Tuxedo Transport Configuration** page will be unavailable. If you specify either value and do not select the **Response Required?** option, the values you specified will be ignored.

- rcvQspace corresponds to the unique name of the queue space in the Tuxedo domain from which replies will be received; rcvQspace is optional. If not specified, the sendQspace value is used.
- rcvQname corresponds to the name of the queue in the Tuxedo domain from which replies will be received; rcvQname is optional.

The last value is also optional. If you specify neither rcvQspace nor rcvQname, but specify failureQname, the URI format is

tuxedo-queue:sendQspace/sendQname//failureQname

• failureQname corresponds to the name of the queue in the Tuxedo domain where error messages will be stored; failureQname is optional.

**Note:** When a response is expected, it occurs in the same thread that sends the request.

#### 6 Click Next

#### 7. On the **Tuxedo Transport Configuration** page, enter the following values:

**Field Table Classes** – Optional. Enter the name of the class or classes describing the FML/FML32 buffer received. These are used for the FML/FML32-to-XML conversion routines to map field names to element names. This is a space-separated list of fully qualified class names.

**View Classes** – Optional. Enter the name of the class or classes describing the VIEW/VIEW32 buffer received or sent. These are used for the VIEW/VIEW32-to-XML conversion routines to map field names to element names. This is a space-separated list of fully qualified class names.

**Classes Jar** – Select a JAR resource that contains a JAR file with the FML/FML32 or VIEW/VIEW32 classes necessary for this endpoint operation.

**Remote Access Point** – From the drop-down list, select a remote access point that is associated with the WTC Import service. The drop-down list contains remote access points configured in WTC. You cannot create a business service without an associated remote access point.

If no remote access points exist or to create a new one, select **New**. Enter the corresponding **Access Point Name** and **Network Address** in the adjacent fields. Upon validation of the endpoint, the access point is added to the WTC configuration for each WTC server. If no WTC server exists, one is created.

You can enter an existing access point name after selecting the **New** option. This causes the existing information to be updated with the new parameters. You can change only the host name and port number.

If more than one URI has been specified, there will be one remote access point field per URI and the URI displays for informative purposes. If more than one URI exists, each requires a different remote access point. If the URI specified already corresponds to an existing WTC resource, the corresponding remote access point displays, but cannot be modified.

**Local Access Point** – This field appears only when you select **New** in the **Remote Access Point** field. From the drop-down list, select a local access point to be associated with the newly created remote access point. If none exist or to create a new one, select **New**. Enter the corresponding **Local Access Point Name** and **Local Network Address** in the adjacent fields.

**Note:** Access points are not deleted by the transport when the endpoints are removed, since they may be used by multiple endpoints. To remove access points, use the WebLogic Server Administration Console.

**Request Buffer Type** – From the drop-down list, select the type of buffer that the remote Tuxedo service will receive.

**Request Buffer Subtype** – This field is enabled if the Request Buffer Type value is VIEW or VIEW32. Enter the buffer subtype with which to associate the request buffer.

**Response Required?** – Select the check box to indicate a bidirectional call. If not selected, the underlying tpcall is invoked with TPNOREPLY flag, and a null response is posted asynchronously.

**Suspend Transaction** – Select the check box to suspend the transaction, if one exists. This is useful when the remote service does not support transactions.

When making calls to Tuxedo resources of the type /Q, use the **Suspend Transaction** option whether or not you expect a reply. A successful return from a one-way call means that a message has been successfully queued.

**Note:** Tuxedo tansports to /Q mode endpoints are considered asynchronous transactional, if the **Suspend Transaction** option is not selected. This allows the framework to prevent a deadlock situation.

In /Q mode, when an endpoint expects a reply, multiple threads on multiple Managed Servers may reply using the same destination. For this reason, at run time, when a reply is expected, a unique correlation ID is sent along with the request. The dequeue operation then waits for the message containing that correlation ID. Correlation IDs are composed in the same manner as those used by JMS transports in similar situations.

**Dispatch Policy** – From the drop-down list, select a WebLogic Server Work Manager, if available. The default Work Manager is used if no other one exists. The Work Manager asynchronously posts a null reply in the case of a one-way invocation.

**Request Encoding** – Specify a character set encoding for requests in Tuxedo transports.

**Response Encoding** – Specify a character set encoding for responses in Tuxedo transports.

**Transformation Style** – The ordering or grouping of elements when FML or FML32 buffers are transformed into XML. Select one of the following choices:

None: (default) The order of fields may not be respected.

ordered: The fields will be presented with all their occurrences in the correct order.

Ordered and Grouped: If the fields are logically structured as records, the fields will be ordered by occurrence and also grouped by record.

**Timeout** – Specify the maximum amount of time (in seconds) that the transport run time waits for replies; an integer value that is greater than or equal to 0. If not specified or set to

zero (default), replies will time out at BLOCKTIME, the maximum number of seconds that the local Tuxedo access point allows for a blocking call.

At run time, replies exceeding the time-out value are ignored and an error message with a TPETIME exception is returned.

Specify the timeout value only for request/response services. For /Q or one-way endpoints, the **Timeout** field is unavailable. If the outbound call is part of a transaction, the timeout value is ignored.

**Note:** The WTC BLOCKTIME value takes precedence if it is less than the time-out value. For example, if the endpoint time-out value is 30 seconds and the WTC BLOCKTIME is 20 seconds, calls will time out in 20 seconds.

- 8. Click Finish.
- 9. On the **Summary** page, click **Save**.

# **Load Balancing and Failover**

When specifying a business service and defining the endpoint URIs, entering a remote name that is different from the resource name allows you to use the AquaLogic Service Bus load balancing and failover capabilities. In this case, you can define multiple service names and associate them to a service that is replicated across multiple remote domains. The resource name must be unique, but remote names do not have the same restriction.

# **Handling Errors**

You can configure tuxedo-transport business services to handle application and communication errors as follows:

- Application errors—you can specify whether or not to retry business service endpoint URIs
  when application errors occur. See Retry Application Errors in Creating and Configuring
  Business Services Transport Configuration page in Using the AquaLogic Service Bus
  Console.
- Communication errors—you can configure business service URIs to be taken offline when communication errors occur. See Enable business service endpoint URIs to be taken offline in Configuring Operational Settings for Business Services and Viewing Business Services Endpoint URIs Metrics in *Using the AquaLogic Service Bus Console*.

Table 3-1 describes the following Tuxedo exceptions and the type of ALSB error they denote.

Table 3-1 Tuxedo Exceptions

| Exception  | Description                                               |
|------------|-----------------------------------------------------------|
| TPESVCFAIL | The service failed—an application error                   |
| TPENOENT   | The requested entity does not exist—a communication error |
| TPEPERM    | A permissions error has occurred—a communication error    |

For more information on Tuxedo exceptions, see the Javadocs.

# **Testing Your Configuration**

Once you have configured AquaLogic Service Bus to work with BEA Tuxedo, you can test the configuration using the test console in the AquaLogic Service Bus Console.

The following list of tasks summarizes the process of testing outbound usage of BEA Tuxedo by AquaLogic Service Bus.

- 1. Build and start the Tuxedo servers.
- 2. Set up a Tuxedo service to call the AquaLogic Service Bus proxy service.
- 3. In the AquaLogic Service Bus Console, click **Activate** under Change Center, to enable the test console.
- 4. In the **Project Explorer**, click the \*\* **Launch Test Console** icon associated with the business service you want to test.
- 5. Enter a payload in the test console. For more information, see Testing Business Services in *Using the AquaLogic Service Bus Console*.
- 6. Click Execute.

A response page displays the results of the service request.

Using BEA Tuxedo Services from AquaLogic Service Bus

# Using AquaLogic Service Bus from BEA Tuxedo

The following sections describe how to use AquaLogic Service Bus services from BEA Tuxedo:

- Adding and Configuring a Proxy Service
- Testing Your Configuration

# **Adding and Configuring a Proxy Service**

To use AquaLogic Service Bus services from Tuxedo, you must configure a new proxy service using the AquaLogic Service Bus Console. For more information about proxy services, see Proxy Services: Creating and Managing in the *Using the AquaLogic Service Bus Console*.

Log in to the AquaLogic Service Bus Console and perform these steps in the order presented.

To complete this configuration, you will perform the tasks described in the following sections:

- Add a New Project
- Add a Proxy Service
- Configure the Proxy Service

For detailed procedural information, see *Using the AquaLogic Service Bus Console*.

## Add a New Project

Follow these steps:

 In the Change Center, click Create to create a new session or click Edit to enter an existing session.

You must be in a session to edit resources.

- 2. Select Project Explorer.
- 3. Enter a name for the new project and click **Add Project**.

A message at the top of the page indicates that the project was added successfully.

### Add a Proxy Service

Follow these steps:

- 1. Click the name of the newly created project.
- 2. From the **Create Resource** drop-down list, select **Proxy Service**.
- 3. On the **Create a Proxy Service General Configuration** page, enter the following values:

**Service Name** – The name of the service

**Service Type** – Select **Any XML Service** (the default).

**Note:** Tuxedo Transport only supports **Any XML Service** and **Messaging Service** service types.

- Click Next.
- 5. On the **Create a Proxy Service Transport Configuration** page, enter the following required values:

**Protocol** – Select tuxedo.

**Endpoint URI** - Enter a service name that corresponds to the endpoint URI on the Tuxedo server where the service was deployed.

- 6. Click Next.
- 7. On the **Tuxedo Transport Configuration** page, enter the following values:

**Field Table Classes** – Optional. Enter the name of the class or classes describing the FML/FML32 buffer received. These are used for the FML/FML32-to-XML conversion routines to map field names to element names. This is a space-separated list of fully qualified class names.

**View Classes** – Optional. Enter the name of the class or classes describing the VIEW/VIEW32 buffer received or sent. These are used for the VIEW/VIEW32-to-XML conversion routines to map field names to element names. This is a space-separated list of fully qualified class names.

**Note:** X\_C\_TYPE and X\_COMMON Tuxedo buffer types are handled in the same manner as VIEW/VIEW32 buffers.

**Note:** If an incoming request contains VIEW buffers, then specify the corresponding VIEW classes in the AquaLogic Service Bus CLASSPATH.

**Classes Jar** – Select a JAR resource that contains a JAR file with the FML/FML32 or VIEW/VIEW32 classes necessary for this endpoint operation.

**Local Access Point** – From the drop-down list, select a local access point that is associated with the WTC Export service. The drop-down list contains local access points configured in WTC. You cannot create a proxy service without an associated local access point.

If no local access points exist or to create a new one, select **New**. Enter the corresponding **Local Access Point Name** and **Local Network Address** in the adjacent fields. Upon validation of the endpoint, the access point is added to the WTC configuration for each WTC server. If no WTC server exists, one is created.

You can enter an existing access point name after selecting the **New** option. This causes the existing information to be updated with the new parameters. You can change only the host name and port number.

**Remote Access Point** – This field appears only when you select **New** in the **Local Access Point** field. From the drop-down list, select a remote access point to be associated with the newly created local access point. If none exist or to create a new one, select **New**. Enter the corresponding **Access Point Name** and **Network Address** in the adjacent fields.

The remote access point will also be the authentication principal for the WTC connection for inbound requests. Optionally, you can create a user with the same access point ID in the default security realm to allow incoming calls. To do so, select **Yes** from the **Create User?** drop-down list. The password will be randomly generated using a temporary variable to avoid security issues.

**Note:** Access points and users are not deleted by the transport when the endpoints are removed, since they may be used by multiple endpoints. To remove access points, use the WebLogic Server Administration Console.

**Reply Buffer Type** – From the drop-down list, select the type of buffer that the remote Tuxedo client will receive. This field is enabled if the **Response Required** field is selected.

**Reply Buffer Subtype** – This field is enabled if the Request Buffer Type value is VIEW or VIEW32. Enter the buffer subtype with which to associate the reply buffer.

**Response Required?** – Select the check box if this service is expected to send a response. The default status is selected. However, if the service type is **Messaging Service** and the response type is **None** then it is not selected; in this case, the field is not enabled.

**Request Encoding** – Specify a character set encoding for requests in Tuxedo transports.

**Response Encoding** – Specify a character set encoding for responses in Tuxedo transports.

**Transformation Style** – The ordering or grouping of elements when FML or FML32 buffers are transformed into XML. Select one of the following choices:

None: (default) The order of fields may not be respected.

Ordered: The fields will be presented with all their occurrences in the correct order.

Ordered and Grouped: If the fields are logically structured as records, the fields will be ordered by occurrence and also grouped by record.

- 8. Click Finish.
- 9. On the **Summary** page, click **Save**.

### **Configure the Proxy Service**

AquaLogic Service Bus message flows define the implementation of proxy services. Message flows can include zero or more pipeline pairs: Request and Response Pipelines for the proxy service (or for the operations on the service); and Error Handlers that can be defined for Stages, Pipelines, and proxy services. Pipelines can include one or more Stages, which in turn include actions.

For more information about creating, editing, and viewing message flows, see Proxy Services: Message Flows in the *Using the AquaLogic Service Bus Console* and Modeling Message Flow in AquaLogic Service Bus in the *AquaLogic Service Bus User Guide*.

The following sections provide one example of how to change the routing behavior of a proxy service and edit the message flow by:

- Adding a Route Node
- Configuring an action to route the proxy service to a business service

Follow these steps:

1. In the AquaLogic Service Bus Console, select **Resource Browser > Proxy Services**.

2. Click the Edit Message Flow icon in the row of the proxy service you created in "Add a Proxy Service" on page 4-2.

The **Edit Message Flow** page displays the default message flow configuration which consists of a single **Proxy Service** icon that signifies the starting node for the service. This is the minimum configuration of a message flow. The behavior of the message flow is sequential.

- 3. Click the Proxy Service icon and select Add Route.
- 4. Click the Route Node icon, then click Edit Name and Description. Change the name and description, as desired, then click Save.

In the message flow, the name of the node changes to display the Route Node name.

5. Click the named Route Node icon and select Edit Route.

On the Edit Stage Configuration page, the only object displayed is the Add an Action icon.

A Stage is an element of a pipeline and it is a container for actions defined in a pipeline. Actions are the elements of a pipeline stage that define the handling of messages as they flow through a proxy service.

6. Click the Add an Action icon, then select Add an Action > Communication > Routing.

The Edit Stage Configuration page changes to display the contents of the action. The

contents of the action are defined by the type of node you created—a Route Node.

7. Click Service.

The Service Browser displays the proxy services and business services that you created.

- 8. Select the business service that you want to expose to Tuxedo.
- 9. Click Submit.

The display updates to show routing to the business service.

The configuration is completed and ready to test.

# **Testing Your Configuration**

Once you have configured BEA Tuxedo to work with AquaLogic Service Bus, you can perform a test to verify that it is working correctly. If you are using XML-to-FML32 and FML32-to-XML conversions, you can test this configuration using the ud32 Tuxedo client program that is included with BEA Tuxedo. (If you are using FML conversions, you can use the ud client.) ud32 reads input consisting of the text representation of FML buffers. For more information on the ud and ud32 commands, see the *Tuxedo Command Reference*.

If you are not using XML-to-FML and FML-to-XML conversions, you must develop a test client program in Tuxedo to test this configuration. To find information on this task, see the BEA Tuxedo documentation.

# Tuxedo Transport Buffer Transformation

BEA AquaLogic Service Bus and BEA Tuxedo can interoperate to use the services that each product offers, which can include buffer transformation. The AquaLogic Service Bus service type and the Tuxedo buffer type determine how transformation occurs.

Tuxedo transport supports **Any XML Service** and **Messaging Service** service types in AquaLogic Service Bus.

- **Any XML Services (Non SOAP)**—The messages to XML-based services are XML, but can be of any Tuxedo buffer type allowed by the service configuration.
- Messaging Services—Messaging services are those that can receive messages of one data type and respond with messages of a different data type. The supported data types include XML, MFL, text, and untyped binary.

For more information, see "Selecting a Service Type" in Modeling Message Flow in AquaLogic Service Bus in the *AquaLogic Service Bus User Guide*.

The following sections explain how the Tuxedo transport handles buffer transformation.

- Any XML Service Type
- Messaging Service Type

# **Any XML Service Type**

Table 5-1 shows the behavior of the Tuxedo transport depending on the Tuxedo buffer type when the service type is **Any XML Service**.

**Note:** For **Any XML Service**, the payload must be a well-formed XML document.

Table 5-1 Buffer Transformation for Any XML Service

| Tuxedo Buffer Type                  | Tuxedo Transport Behavior                                                                                               |  |  |
|-------------------------------------|----------------------------------------------------------------------------------------------------|--|--|
| STRING                              | Passes the buffer as is.                                                                                                |  |  |
| CARRAY<br>X_OCTET                   | Passes the buffer as is.                                                                                                |  |  |
| FML/FML32                           | Converts the buffer to and from XML using the configured field classes.                                                 |  |  |
| XML                                 | Passes the buffer as is.  Note: The Tuxedo application <i>should not</i> send NULL bytes when the Tuxedo buffer is XML. |  |  |
| VIEW/VIEW32<br>X_C_TYPE<br>X_COMMON | Converts the buffer to and from XML using the configured view classes.                                                  |  |  |
| MBSTRING                            | Passes the buffer as is.                                                                                                |  |  |
|                                     | Note: Encoding is determined by the encoding element of the MetaData of the message sent or received.                   |  |  |

# **Messaging Service Type**

Table 5-2 shows the behavior of the Tuxedo transport depending on the Tuxedo buffer type when the service type is **Messaging Service**.

**Note:** If **None** is specified in the subtype, the Tuxedo transport should not receive any buffer.

Table 5-2 Buffer Transformation for Messaging Service

| Tuxedo Buffer Type | Messaging Type |      |     |                  |
|--------------------|----------------|------|-----|------------------|
|                    | Binary         | Text | MFL | XML <sup>1</sup> |

Table 5-2 Buffer Transformation for Messaging Service

| STRING      | Passed as is | Passed as is  | Passed as is <sup>2</sup> | XML |
|-------------|--------------|---------------|---------------------------|-----|
| CARRAY      | Passed as is | Not supported | Passed as is <sup>2</sup> | XML |
| FML/FML32   | Passed as is | Not supported | Not supported             | XML |
| XML         | Passed as is | Passed as is  | Not supported             | XML |
| VIEW/VIEW32 | Passed as is | Not supported | Not supported             | XML |
| MBSTRING    | Passed as is | Passed as is  | Passed as is <sup>2</sup> | XML |

<sup>1.</sup> The Tuxedo transport handles the buffer manipulation the same way as if the service was Any XML service type.

For unsupported mappings, the Tuxedo transport returns an error.

<sup>2.</sup> Assuming the buffer is in suitable format.

Tuxedo Transport Buffer Transformation

# Tuxedo Transport Transaction Processing

BEA AquaLogic Service Bus and BEA Tuxedo can interoperate to use the services that each product offers, which often includes transaction processing. Tuxedo transport takes advantage of transactions or starts transactions in AquaLogic Service Bus.

**Note:** The exception to this transaction support is when the inbound transport is Tuxedo with a transactional message and the outbound is request/response XA-JMS. In this case, AquaLogic Service Bus detects this exception and it results in a TPESYSTEM error.

The Tuxedo transport transactional behavior is driven by the Quality of Service (QoS) setting available at the message context level. For more information, see "Quality of Service" in Modeling Message Flow in AquaLogic Service Bus in the AquaLogic Service Bus User Guide.

The following sections explain how the Tuxedo transport handles transactions.

- Inbound Services
- Outbound Services

## **Inbound Services**

When a transactional context is received, the message going into the pipeline sets the QoS to **Exactly Once**, otherwise QoS is set to **Best Effort**.

When a TransportException is caught before the reply is sent back to the client, the request aborts by throwing a TPESYSTEM exception and a transaction rollback results.

## **Outbound Services**

When the thread calling the business service has a transactional context, the Tuxedo transport behaves in the following manner:

- If QoS is set to **Exactly Once**, the Tuxedo transport automatically forwards the transactional context to the remote domain unless the endpoint is configured to suspend the transaction.
- If QoS is set to **Best Effort**, the Tuxedo transport suspends the transaction before making the call and resumes it after the call. This is equivalent to making an ATMI call with TPNOTRAN flag set.

When the thread calling the business service has no transaction associated, the Tuxedo call occurs nontransactionally, regardless of the QoS setting. In this case, it will correspond to a tpcall() or tpacall() with the TPNOTRAN flag set.